Silverpeas v5.1 - Release Note

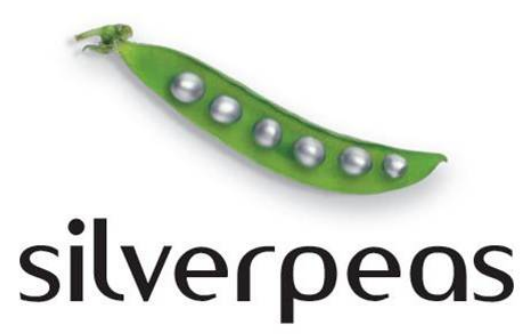

# **SILVERPEAS V5.1**

# **RELEASE NOTE**

©2010 Silverpeas 1 sur 29

# **Table des matières**

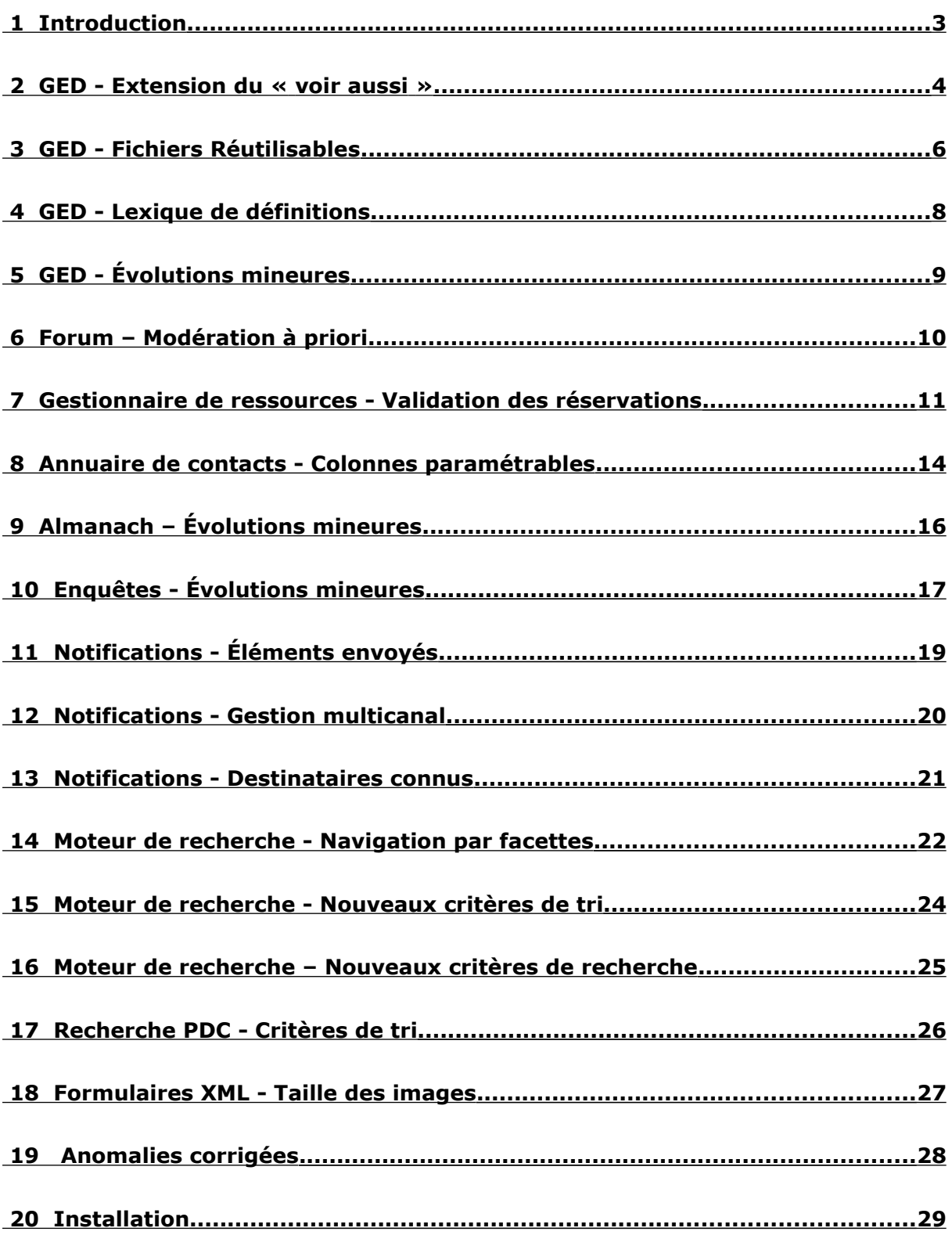

## **1 INTRODUCTION**

Cinq semaines après la sortie de Silverpeas 5.0, toute l'équipe est heureuse de vous annoncer la disponibilité de Silverpeas 5.1. Cette nouvelle version propose de nombreuses nouveautés que ce soit sur les composants ou sur le cœur de la plateforme. Une grande partie de ces évolutions a été réalisé dans le cadre de nouveaux projets et répondent donc à de réels besoins de nos clients.

Pas moins de sept nouveautés sont proposées sur le composant de gestion documentaire. Les composants « Forum » et «Réservation de ressources » s'enrichissent de fonctionnalités clés. Le moteur de recherche propose une navigation par facettes pour rendre son utilisation encore plus fonctionnelle et ergonomique. Ces nouveautés et toutes les autres sont décrites en détail dans ce document.

Silverpeas v5.1 corrige évidemment un certain nombre d'anomalies listées à la fin du document.

Nous vous souhaitons une bonne lecture et une agréable découverte des nouveautés de Silverpeas v5.1. Toute l'équipe Silverpeas est à votre disposition pour répondre à vos questions.

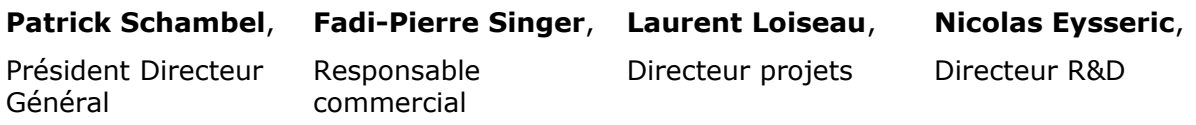

## **2 GED - EXTENSION DU « VOIR AUSSI »**

#### **2.1 FONCTIONNALITÉ**

Avant Silverpeas v5.1, l'onglet "Voir aussi" des publications permettait de lier une publication à une ou plusieurs autres publications du même composant « Theme tracker ».

**Avec Silverpeas 5.1, l'évolution réalisée permet maintenant de lier une publication à n'importe quelles publications accessibles en lecture par le rédacteur et cela quelque soit leurs localisations.** A cette occasion, une nouvelle interface de gestion des liens a été réalisée. Elle est composée de deux parties :

- une première permet de naviguer au sein du plan du site (espaces, sous espaces, composants et thèmes),
- une seconde permet de sélectionner/dé-sélectionner une publication.

Chaque fois qu'un utilisateur sélectionne/dé-sélectionne une publication son choix est automatiquement stocké en mémoire, ce qui lui permet de naviguer dans l'arborescence sans perdre les choix précédemment réalisés. Ce n'est que lors du clic sur le bouton « Référencer » que les liens vers les autres publications sont mis à jour.

L'onglet « Voir aussi » a également été enrichi. **Dans le menu déroulant, on peut maintenant sélectionner l'option « Référencée par » qui permet de visualiser les publications qui référencent la publication courante.**

## **2.2 CAPTURES <sup>D</sup>'ÉCRAN**

La capture ci-dessous présente l'interface de navigation et de sélection :

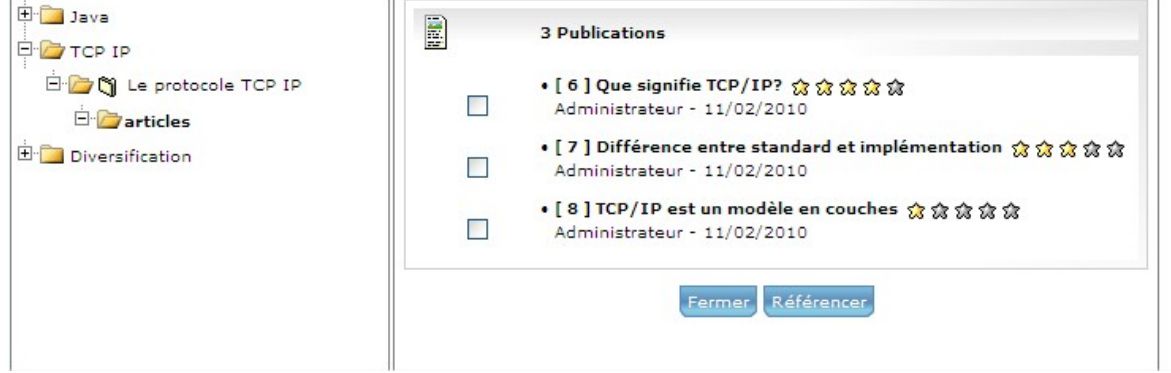

Il est désormais possible de consulter les publications qui référencent la publication courante :

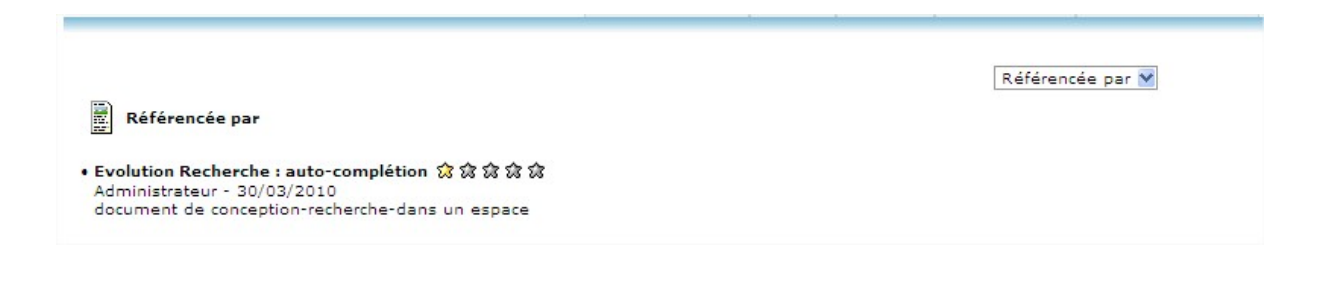

## **2.3 PARAMÉTRAGE**

Le fichier com/stratelia/webactiv/kmelia/settings/kmeliaSettings.properties contient deux paramètres permettant de modifier le comportement par défaut de l'interface de sélection des publications :

- *linkManagerSortByPubId* permet de trier les publications par ordre croissant de leur identifiant
- *linkManagerShowPubId* permet d'afficher les identifiants des publications avant leur titre

## **3 GED - FICHIERS RÉUTILISABLES**

#### **3.1 FONCTIONNALITÉ**

Silverpeas propose déjà la fonction d'« images réutilisables » qui permet d'insérer facilement des images provenant du composant « Galerie d'images » dans des contenus riches via l'éditeur Wysiwyg.

Silverpeas v5.1 permet de faire la même chose avec des fichiers. **Cette nouvelle fonctionnalité permet d'insérer facilement des liens vers des pièces jointes dans le contenu riche des publications.** Le composant qui joue le rôle de banque de fichiers est le composant « Theme Tracker » dont le nouveau paramètre « Fichiers réutilisables » a été activé. Ce composant est ainsi identifié comme étant un espace de stockage de fichiers réutilisables.

La possibilité d'ajouter un lien dans une publication vers une ou plusieurs pièces jointes est accessible au travers de l'éditeur Wysiwyg. Lorsqu'au moins une banque de fichier existe, un menu déroulant apparait dans la partie supérieure de l'éditeur Wysiwyg. Ce menu liste tous les composants identifiés comme une banque de fichiers. Le choix d'une banque de fichiers provoque l'ouverture d'une nouvelle fenêtre. L'utilisateur peut naviguer dans les différents thèmes afin de visualiser les pièces jointes s'y trouvant. Un clic de la souris sur une pièce jointe provoque les actions suivantes :

- Le système ferme la fenêtre,
- Le système insère un lien avec le pictogramme correspondant au type de fichier ainsi qu'un libellé dans le contenu de l'éditeur Wysiwyg.

Cette fonctionnalité permet d'utiliser un même fichier dans différentes publications.

#### **3.2 CAPTURES <sup>D</sup>'ÉCRAN**

Au moins, un composant est utilisé comme une « banque de fichiers », la liste déroulante « Banques de fichiers » apparaît dans l'éditeur Wysiwyg :

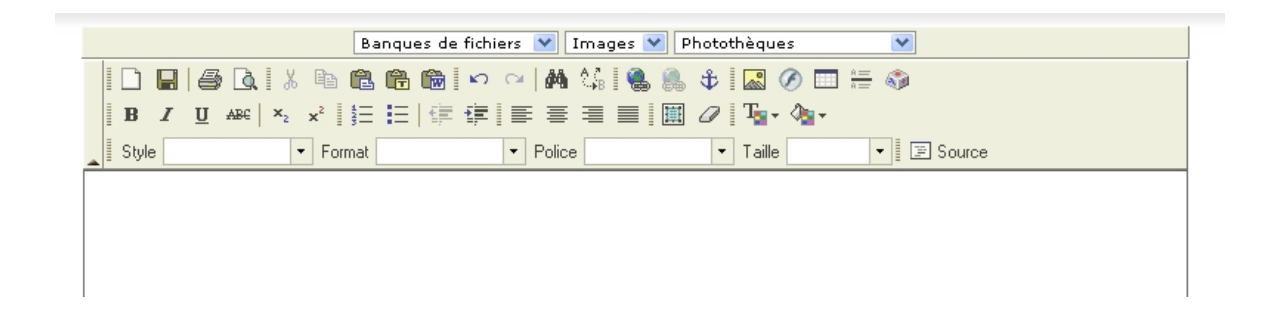

La sélection d'une banque de fichiers permet de naviguer dans son arborescence :

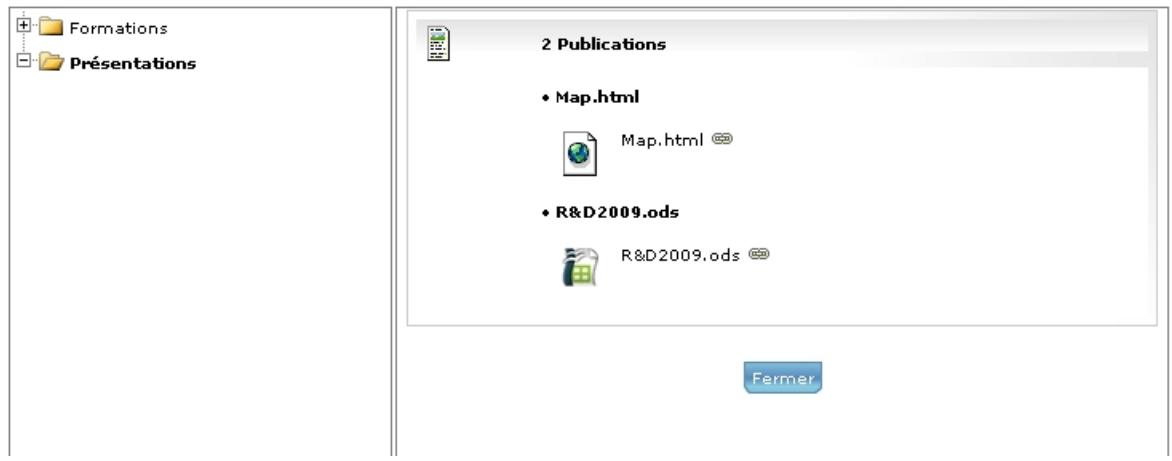

La sélection d'un fichier insère le lien vers le fichier dans l'éditeur Wysiwyg :

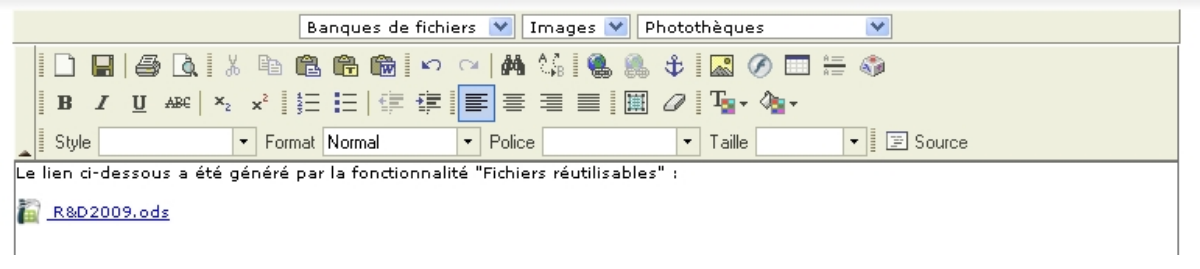

Le fichier est maintenant facilement téléchargeable depuis le contenu de la publication :

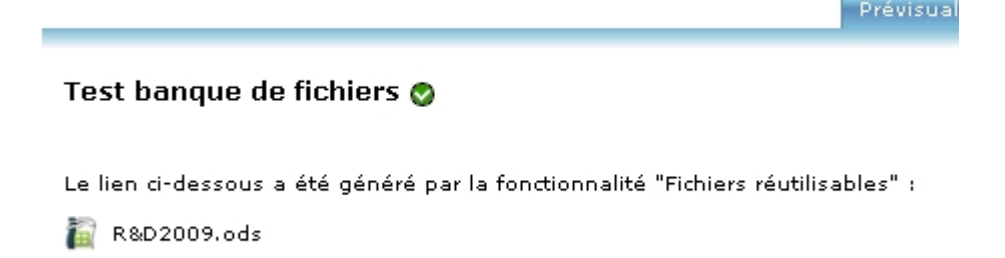

#### **3.3 PARAMÉTRAGE**

Il est possible de paramétrer les informations visibles dans la fenêtre de sélection des pièces jointes. Par défaut, ne sont affichés que le titre et la description des publications ainsi que le titre et l'icône des pièces jointes. Pour afficher d'autres informations, le fichier com/stratelia/webactiv/kmelia/settings/kmeliaSettings.properties doit être modifié. Deux paramètres influent sur les informations affichées :

- *fileStorageShowExtraInfoPub*, à *true* permet d'afficher des informations complémentaires des publications (auteur, date de parution)
- *fileStorageShowExtraInfoAttachment*, à *true* permet d'afficher des informations complémentaires des pièces jointes (taille du fichier, durée de téléchargement)

## **4 GED - LEXIQUE DE DÉFINITIONS**

#### **4.1 FONCTIONNALITÉ**

Lors de la visualisation d'une publication, **l'utilisateur peut consulter « in situ » les définitions des mots de la publication contenus dans un lexique associé.** Un composant « Theme Tracker » peut maintenant être associé à un axe du plan de classement, afin que ce dernier soit utilisé comme un lexique de termes. Lors de l'affichage d'une publication, les termes de la publication contenus dans le lexique sont mis en surbrillance. Si l'utilisateur survole un de ces termes, la définition associée apparait dans une info-bulle.

## **4.2 CAPTURES <sup>D</sup>'ÉCRAN**

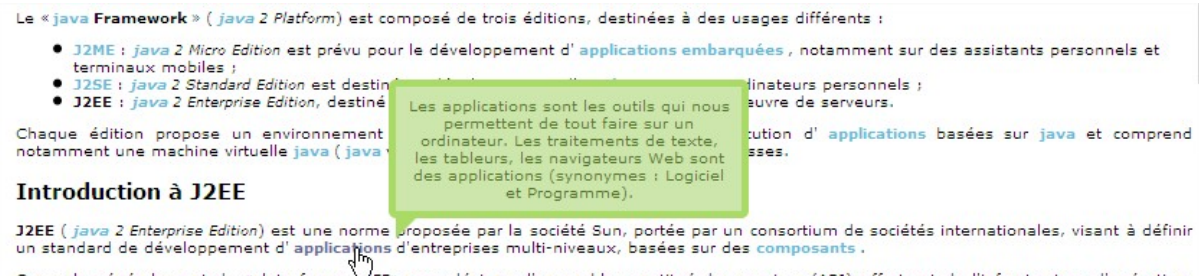

On parle généralement de «plate-forme bibliote» pour désigner l'ensemble constitué des services (API) offerts et de l'infrastructure d'exécution.<br>J2EE comprend notamment :<br>J2EE comprend notamment :

## **4.3 PARAMÉTRAGE**

Un nouveau paramètre « Lexique » permet de définir l'identifiant de l'axe du Plan de classement à utiliser.

La surbrillance des mots et l'affichage de l'info-bulle sont personnalisables par le biais d'une feuille de style pour le premier point (fichier pubHighlight.css) et par la modification d'une fonction Javascript pour le second (glossaryHighlight.js).

Le paramètre *highlightFirstOccurence* du fichier kmeliaSettings.properties permet de déterminer si la surbrillance s'applique à toutes les occurrences d'un terme trouvé dans une publication ou seulement à la première.

## **5 GED - ÉVOLUTIONS MINEURES**

#### **5.1 NOTIFICATIONS SUR MODIFICATIONS**

Avec Silverpeas 5.1, les utilisateurs abonnés à un thème seront avertis lors de chaque modification d'une publication située dans l'un des thèmes auxquels ils sont abonnés. Auparavant, seule la création d'une publication générait une notification d'abonnement.

#### **5.2 MODÈLES SUR CHAQUE THÈME**

L'opération « Choix des modèles utilisables » est désormais accessible dans tous les thèmes où l'utilisateur est gestionnaire. Si sur un thème les modèles utilisables ne sont pas définis alors les modèles utilisables du thème parent s'appliqueront.

#### **5.3 TRI DES PUBLICATIONS PAR DATE DE CRÉATION**

Il est maintenant possible de trier les publications d'un thème selon leur date de création. Lorsque ce tri est utilisé, la date affichée sous le titre de la publication est la date de création. Auparavant, le tri sur la date ne s'appliquait que sur la date de dernière modification.

#### **5.4 DERNIÈRES VERSIONS PUBLIQUES ACCESSIBLES SEULEMENT**

Actuellement et par défaut, toutes les versions d'un fichier joint sont disponibles pour un lecteur grâce au lien « Toutes les versions... » situé sous le fichier. Désormais, il est possible de ne pas afficher ce lien pour les lecteurs. Ainsi, seule la dernière version publique du fichier est accessible.

Pour pouvoir masquer ce lien, le paramètre « hideAllVersionsLink » doit être ajouté au fichier kmelia.xml du répertoire SILVERPEAS\_HOME/xmlComponents.

## **6 FORUM – MODÉRATION À PRIORI**

Auparavant, avec Silverpeas v5.0, la modération des messages par les modérateurs était réalisée exclusivement à postériori. Une fois le message posté, il est visible automatiquement dans le forum. Le modérateur peut alors, au cours de ses consultations, s'il détecte un message « non conforme », le supprimer. On parle de modération « à posteriori ». **Silverpeas v5.1 offre une modération « à priori », c'est à dire que les messages sont visibles uniquement après validation par l'un des modérateurs.** Dès qu'un message est posté, les modérateurs du forum sont avertis qu'un nouveau message doit être validé. Une fois ce message validé, il est alors visible par tous les utilisateurs.

Désormais chaque message possède un état. A la création d'un message par un participant, celui-ci passe dans l'état « A valider » et une notification est automatiquement envoyée à tous les modérateurs du forum. Cette notification contient un lien vers le message. S'il n'y a pas de modérateur sur un forum, celui-ci n'est pas soumis à modération et les messages sont automatiquement visibles par l'ensemble des utilisateurs. Les modérateurs et les gestionnaires ne sont pas soumis à modération. Leurs messages passent automatiquement dans l'état « Validé ».

Dans un forum, pour les modérateurs, l'état de chaque message est clairement identifié.

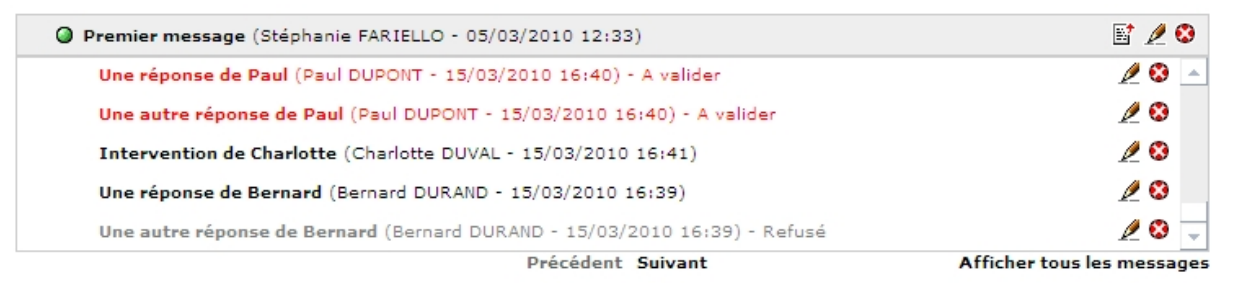

Le modérateur peut facilement valider ou refuser chaque message :

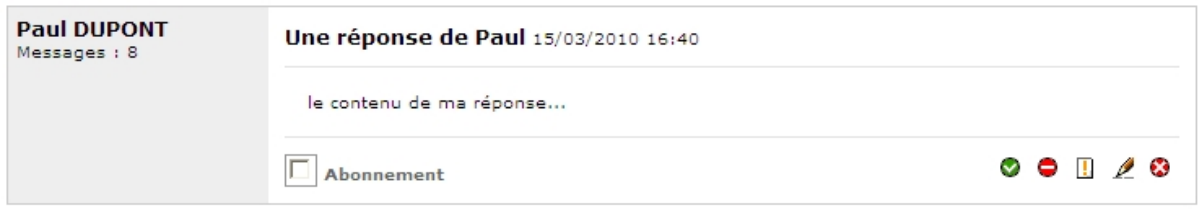

Un message refusé par le modérateur passe dans l'état « Refusé ». Il n'est pas visible pour les utilisateurs. Le créateur du message a la possibilité de le supprimer ou de le modifier. La modification le remettra dans l'état « A valider ». Les gestionnaires et les modérateurs ont toujours la possibilité de supprimer ou modifier ce message. Le créateur du message reçoit une notification de la part du modérateur lui indiquant sa décision.

Si un utilisateur est abonné à un message, ce dernier reçoit une notification pour lui signaler un nouveau message uniquement lorsque celui-ci est validé. Sur les pages d'accueil (de la liste des forums et d'un forum), le nombre de messages est le nombre de messages validés. De la même façon, le dernier message est le dernier message validé.

## **7 GESTIONNAIRE DE RESSOURCES - VALIDATION DES RÉSERVATIONS**

## **7.1 FONCTIONNALITÉ**

Silverpeas v5.1 propose de manière optionnelle la validation des ressources d'une réservation. **Il est désormais possible de définir des responsables de ressources qui devront valider ou refuser la réservation des ressources dont ils ont la responsabilité.**

Dès qu'une réservation est faite, les responsables des ressources concernées sont notifiés et doivent valider ou pas la réservation. Une réservation est considérée comme validée lorsque toutes les ressources qui la composent sont validées. A l'inverse, une réservation est refusée dès qu'une ressource est refusée.

Une ressource en attente de validation est temporairement considérée comme réservée. Elle n'est donc plus disponible sur la période de réservation. Elle sera de nouveau disponible si sa réservation est refusée.

#### **7.1.1 Pour les demandeurs...**

Lors de la création d'une réservation, l'utilisateur réserve un certain nombre de ressources. Parmi ces ressources, certaines peuvent être soumises à validation. A tout moment, le demandeur peut visualiser l'état de validation de chaque ressource réservée. Les ressources en attente de validation apparaissent en rouge et celles refusées en gris.

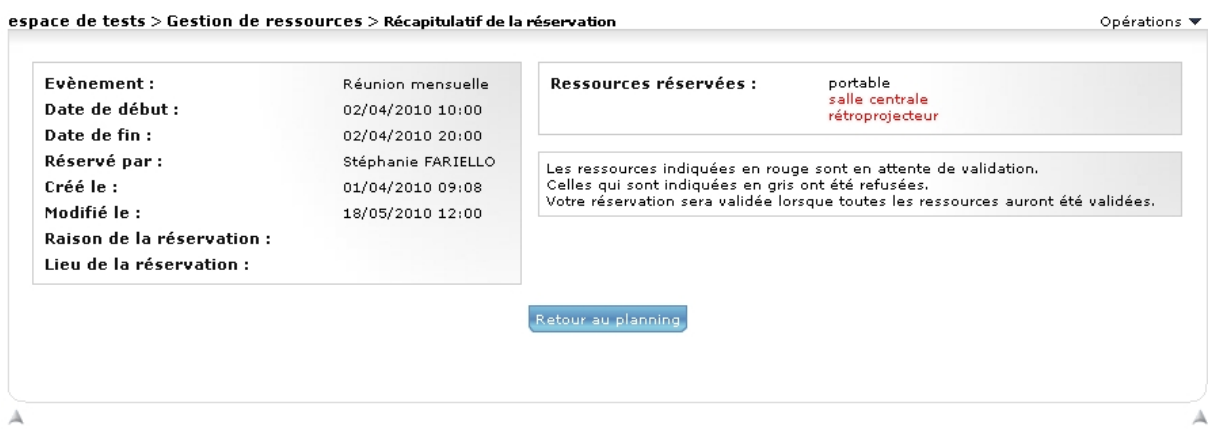

Lors de la validation définitive ou du refus de la réservation, le demandeur reçoit une notification indiquant l'état de cette dernière.

#### **7.1.2 Pour les responsables...**

Une fois la réservation créée, le(s) responsable(s) de chaque ressource réservée sont notifié(s) afin de valider ou non sa réservation. Si le créateur de la réservation est aussi responsable d'une ressource utilisée, cette dernière est automatiquement validée et aucune notification n'est envoyée aux autres responsables éventuels.

A la modification de la réservation, les états des ressources associées sont recalculés de la façon suivante :

- si les dates de la réservation ne sont pas changées,
	- pour les ressources actuelles : l'état n'est pas modifié
- pour les nouvelles ressources : l'état sera déterminé comme s'il s'agissait d'une nouvelle réservation.
- si les dates de la réservation sont modifiées,
	- pour toutes les ressources (actuelles et nouvelles) : l'état sera déterminé comme s'il s'agissait d'une nouvelle réservation.

Une notification est envoyée au(x) responsable(s) de la ressource seulement si l'état de cette dernière est modifié.

En tant que responsable de ressources, l'utilisateur dispose d'une opération "Réservations à valider" qui lui permet de voir toutes les réservations qui contiennent au moins une ressource dont il est responsable. Pour chaque ressource, les opérations de validation et de refus sont disponibles sur l'écran de visualisation de la réservation.

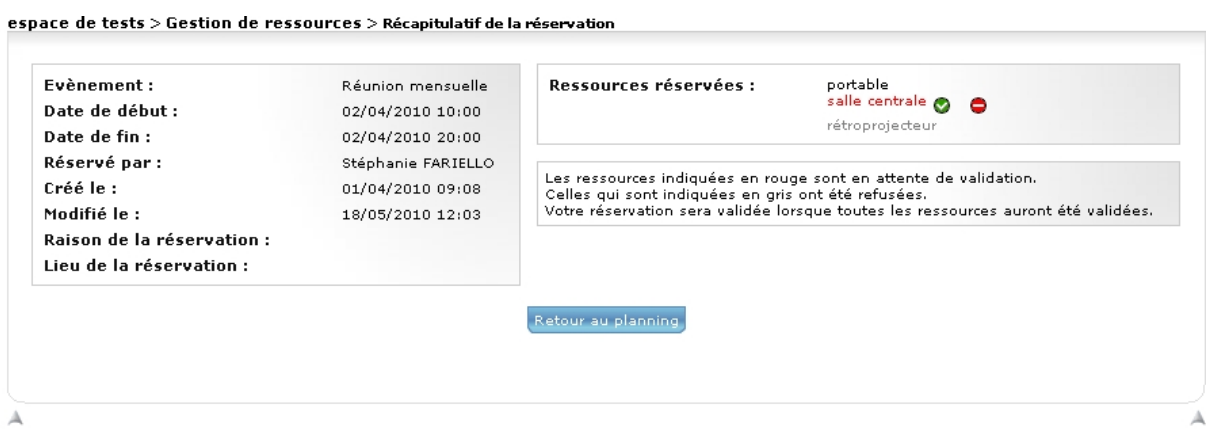

#### **7.1.3 Pour les gestionnaires...**

Le gestionnaire est en charge de sélectionner les responsables de chaque ressource. Ces responsables sont à choisir parmi les utilisateurs du rôle « Responsables ». Sur une ressource, le gestionnaire dispose d'une opération "Sélectionner les responsables" qui lui permet via le panneau utilisateurs de choisir le(s) utilisateur(s) qu'il désigne comme responsable(s) de cette ressource.

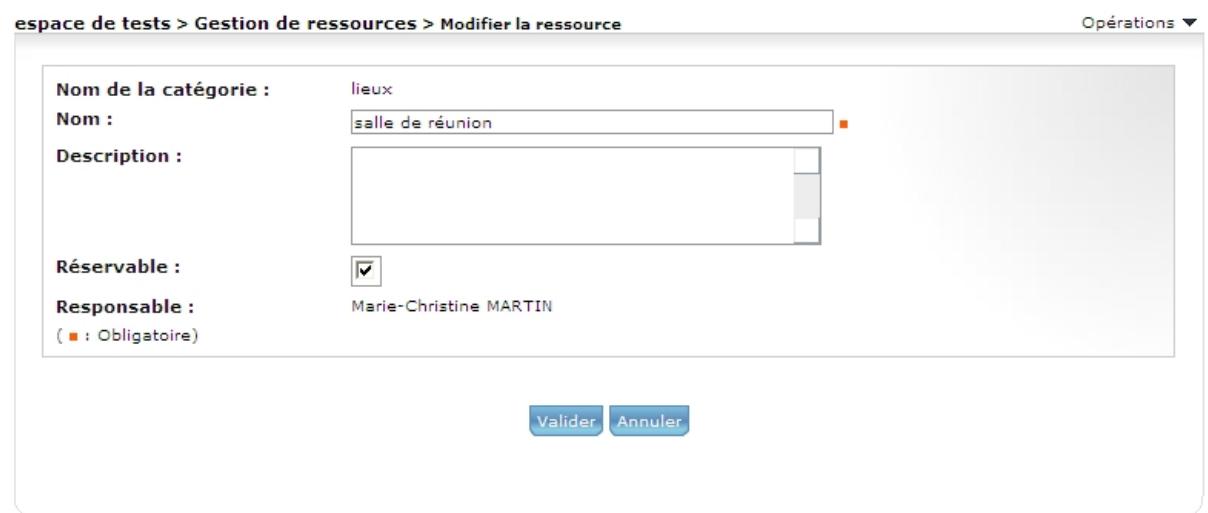

Le responsable n'est pas obligatoire pour une ressource, et une ressource peut contenir plusieurs responsables, dans ce cas, au moment de la réservation de la ressource, tous les responsables sont notifiés. Ils ont tous la possibilité de valider cette ressource.

## **7.2 PARAMÉTRAGE**

Le nouveau rôle « Responsables » permet à l'administrateur et/ou au gestionnaire d'espace de sélectionner les utilisateurs chargés de valider les ressources réservées.

**Attention ! Il n'y a pas d'héritage de droits entre le rôle « Gestionnaires » et le rôle « Responsables ».** Si un gestionnaire doit être responsable d'au moins une ressource, il doit être affecter au rôle « Responsables » également.

## **8 ANNUAIRE DE CONTACTS - COLONNES PARAMÉTRABLES**

## **8.1 FONCTIONNALITÉ**

Actuellement, l'affichage des colonnes du tableau principal est paramétrable mais limité. Seul l'affichage des colonnes « Téléphone » et « Fax » est paramétrable. **Avec Silverpeas 5.1, il est possible d'afficher n'importe quelles données provenant de la fiche « identité » de l'utilisateur** (donnée standard ou provenant d'un annuaire LDAP).

## **8.2 CAPTURES <sup>D</sup>'ÉCRAN**

Dans la capture ci-dessous, la colonne « Fax » a été masquée au profit de la colonne « Responsable » :

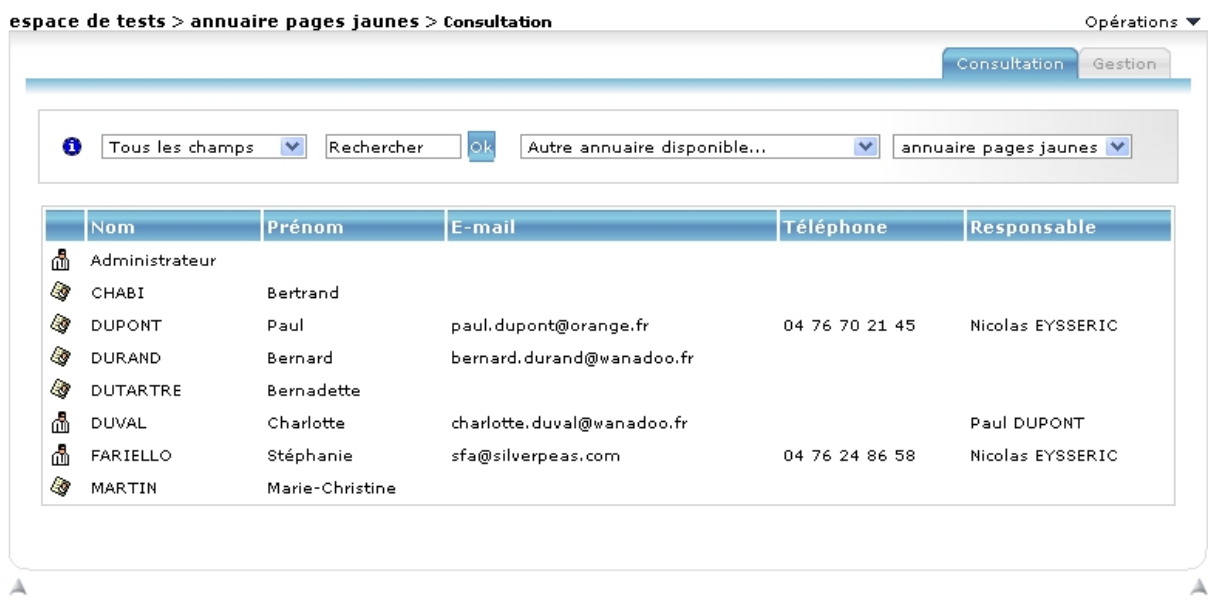

#### **8.3 PARAMÉTRAGE**

Les paramètres suivants du fichier yellowpagesSettings.properties ne sont plus utilisés : *showFaxNumber*, *showContactIcon*, *showTelNumber*, *showEmail*.

Deux nouveaux paramètres ont été créés pour définir les colonnes à afficher :

- *columns* qui liste toutes les colonnes à afficher,
- *columns.domainId* qui permet de définir l'identifiant du domaine à partir duquel récupérer les données.

Exemple :

```
column. domainId = 0columns = icon,lastname,firstname,email,phone,domain.phone,domain.boss
```
Pour afficher une donnée provenant de la fiche utilisateur du domaine, il faut préfixer le nom de la donnée par « domain. » (exemple : domain.boss). Le nom des propriétés se trouvent dans le fichier properties associé au domaine. Par exemple, pour le domaine « Silverpeas », le fichier est domainSP.properties.

Le nom de la propriété est représenté de la façon suivante :

property\_4.Name = boss property\_4.Type = USERID property\_4.MapParameter = boss

C'est la valeur du paramètre « property\_X.Name » qui doit être récupéré.

## **9 ALMANACH – ÉVOLUTIONS MINEURES**

## **9.1 PDF ANNUEL**

Cette petite évolution permet de générer un fichier PDF qui reprend tous les événements de l'année courante.

# **10 ENQUÊTES - ÉVOLUTIONS MINEURES**

#### **10.1 COMMENTAIRES RATTACHÉS <sup>À</sup> LA PARTICIPATION**

Actuellement, chaque utilisateur peut consulter les commentaires saisis lors de la participation grâce à l'onglet « Commentaires ». Chaque commentaire est nominatif ou anonyme.

Afin de pouvoir consulter le commentaire d'un participant en même temps que ses réponses, Silverpeas v5.1 affiche également le commentaire sur la page de visualisation de sa participation.

test > Enquête

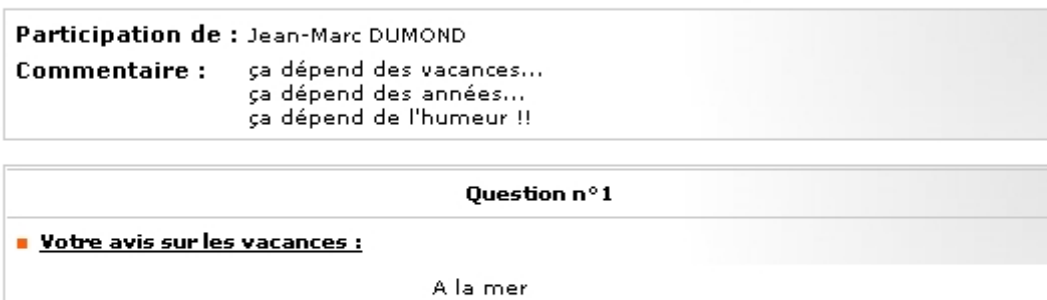

A la montagne

j'aime bien les 2 !! ♥

#### **10.2 RÉSULTATS VISIBLES SANS PARTICIPATION**

Avec Silverpeas v5.0, le gestionnaire devait participer à l'enquête s'il voulait visualiser les résultats.

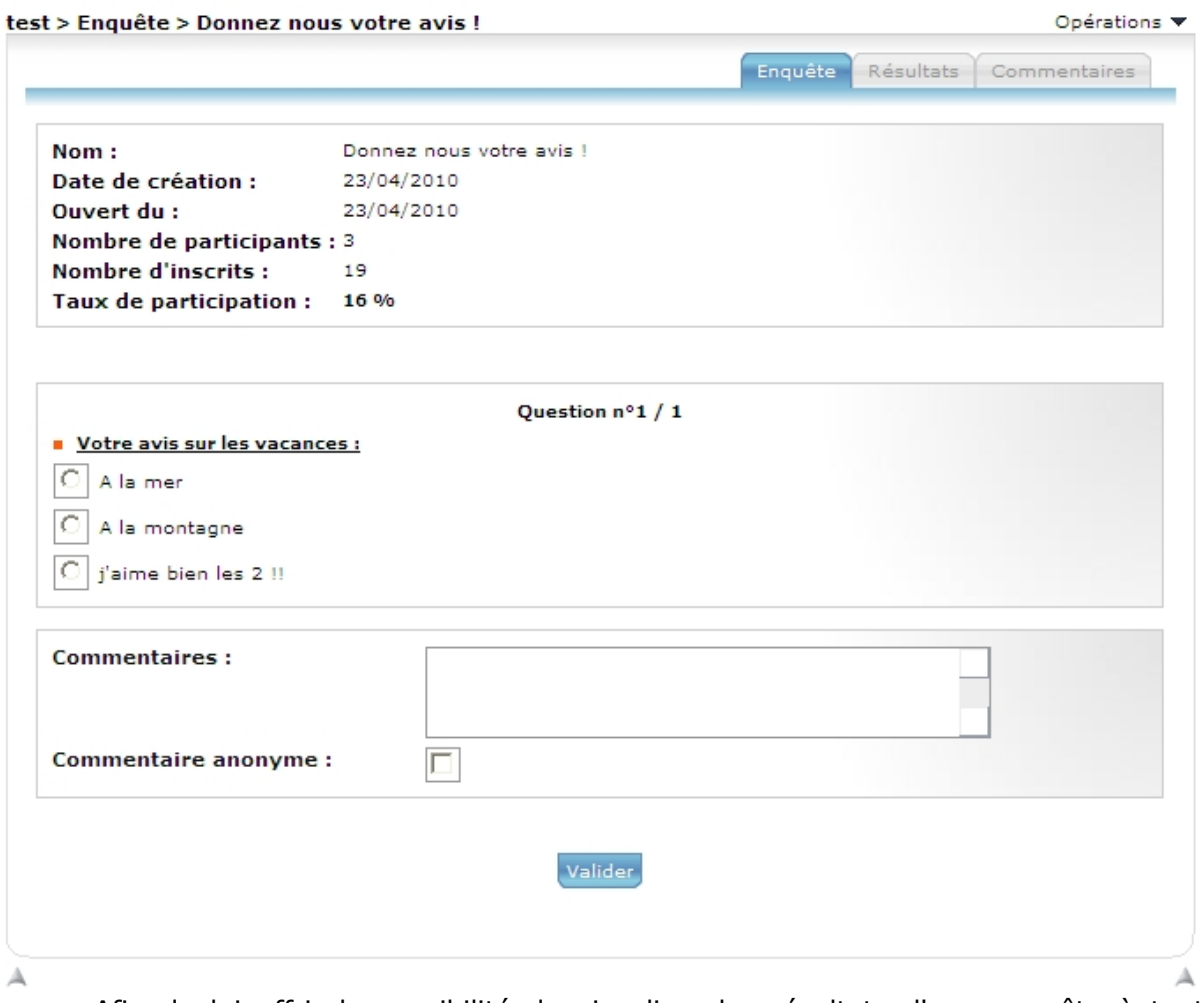

Afin de lui offrir la possibilité de visualiser les résultats d'une enquête à tout moment sans pour autant y participer, Silverpeas v5.1 propose un nouvel onglet « Résultats ». Cet onglet est accessible uniquement pour les gestionnaires et seulement si ce dernier n'a pas encore répondu à l'enquête.

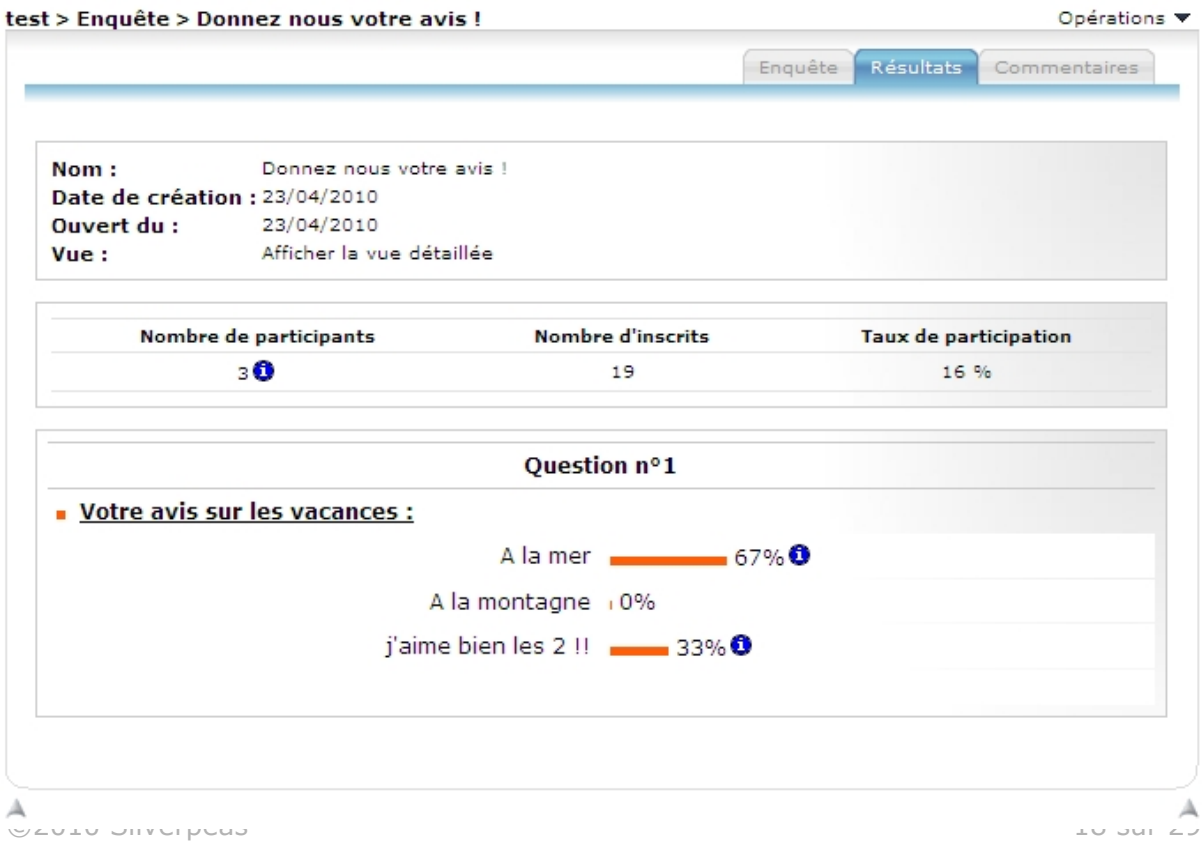

## **11 NOTIFICATIONS - ÉLÉMENTS ENVOYÉS**

#### **11.1 FONCTIONNALITÉ**

Silverpeas v5.1 sauvegarde les notifications envoyées. **Toutes les notifications envoyées sont consultables depuis le nouvel onglet « Notifications envoyées »** du service « Mes notifications » de l'espace personnel.

Sur chaque notification envoyée, une icône de suppression est disponible. Il existe également une opération de suppression massive « Supprimer toutes mes notifications envoyées ».

## **11.2 CAPTURE <sup>D</sup>'ÉCRAN**

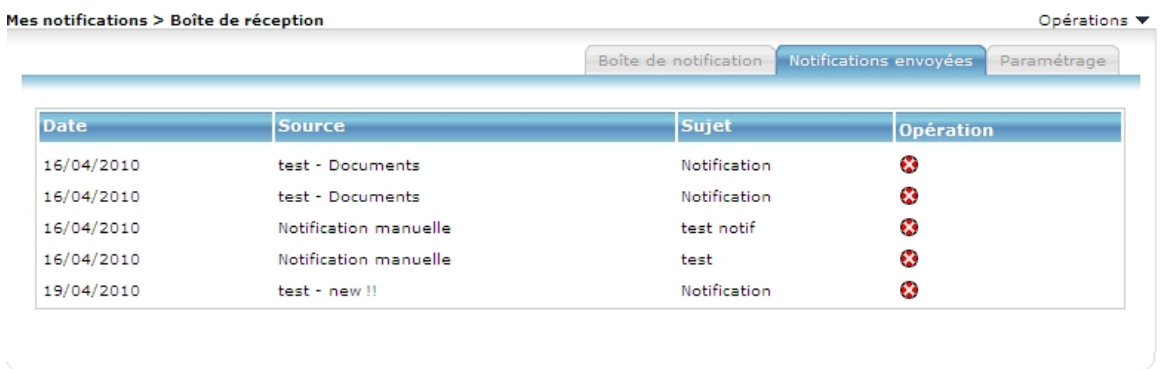

А

А

## **12 NOTIFICATIONS - GESTION MULTICANAL**

#### **12.1 FONCTIONNALITÉ**

Afin de pouvoir recevoir ses notifications de plusieurs manières, **l'utilisateur a maintenant la possibilité de choisir plusieurs canaux de notification**. Il peut, par exemple, être notifié par mail et par popup.

## **12.2 CAPTURES <sup>D</sup>'ÉCRAN**

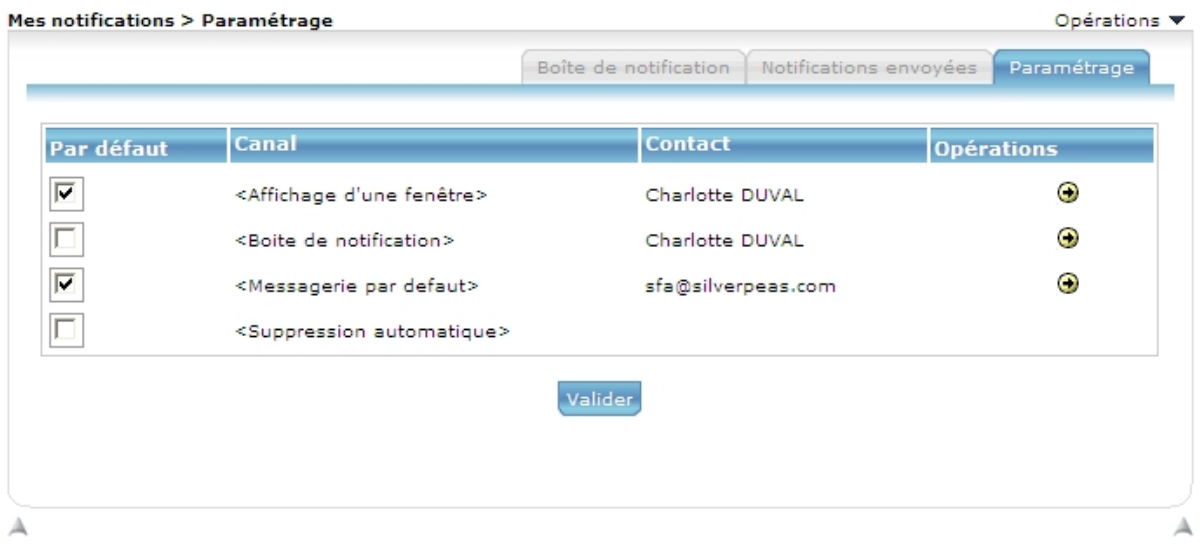

### **12.3 PARAMÉTRAGE**

Pour activer cette fonctionnalité, le paramètre *multiChannelNotification* du properties notificationManagerSettings.properties du répertoire com/stratelia/silverpeas/ notificationManager/settings doit être égal à true.

## **13 NOTIFICATIONS - DESTINATAIRES CONNUS**

#### **13.1 FONCTIONNALITÉ**

Cette évolution permet d'insérer le nom de tous les destinataires de la notification dans le corps de celle-ci. En tant que destinataire, cela permet évidemment de savoir si la notification a été envoyée à d'autres destinataires et lesquels.

## **13.2 CAPTURES <sup>D</sup>'ÉCRAN**

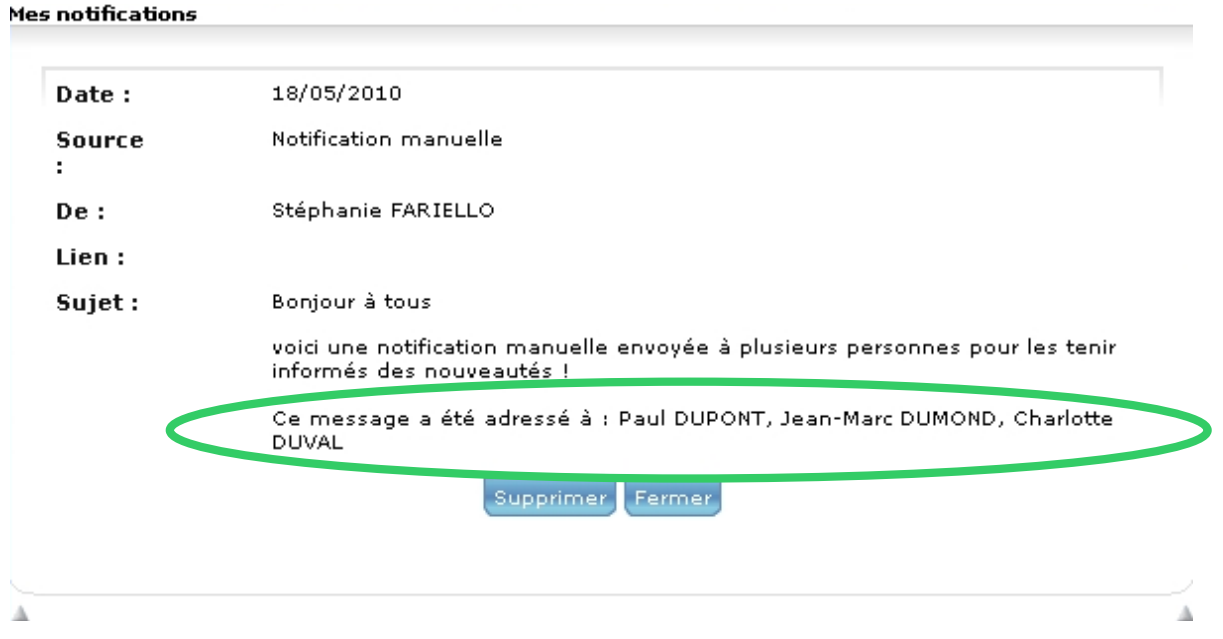

## **13.3 PARAMÉTRAGE**

Par défaut, cette fonctionnalité n'est pas activée. Pour l'activer, le paramètre *addReceiversInBody* du fichier properties com/stratelia/silverpeas/notificationManager/settings/notificationManagerSettings doit être égal à *true*.

## **14 MOTEUR DE RECHERCHE - NAVIGATION PAR FACETTES**

#### **14.1 FONCTIONNALITÉ**

La navigation par facettes permet de naviguer facilement et intuitivement dans les résultats d'une recherche. **Suite à une recherche, Silverpeas propose une vision globale des résultats répondant à la requête, sous forme d'une ventilation de ces réponses suivant divers critères (facettes) accompagnées du nombre d'occurrences.** Dans un premier temps, Silverpeas propose deux facettes : « Auteur » et « Service ».

Pour chaque facette, l'utilisateur peut sélectionner la facette « Auteur » et restreindre les résultats de sa recherche aux seules informations publiées par un auteur donné. La liste des valeurs d'une facette est triée par ordre décroissant du nombre d'occurrence. Tant qu'il demeure des résultats, l'utilisateur se voit proposer des restrictions successives sur les autres facettes, avec possibilité de retour en arrière.

## **14.2 CAPTURES <sup>D</sup>'ÉCRAN**

when the control of the control of

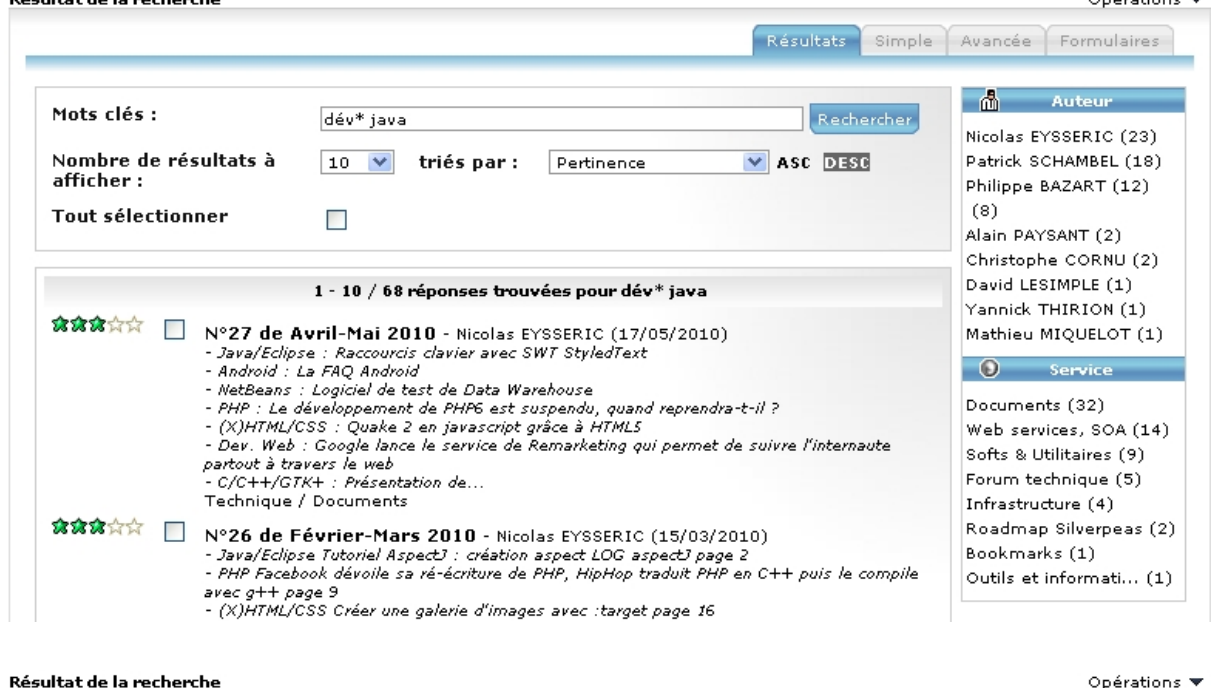

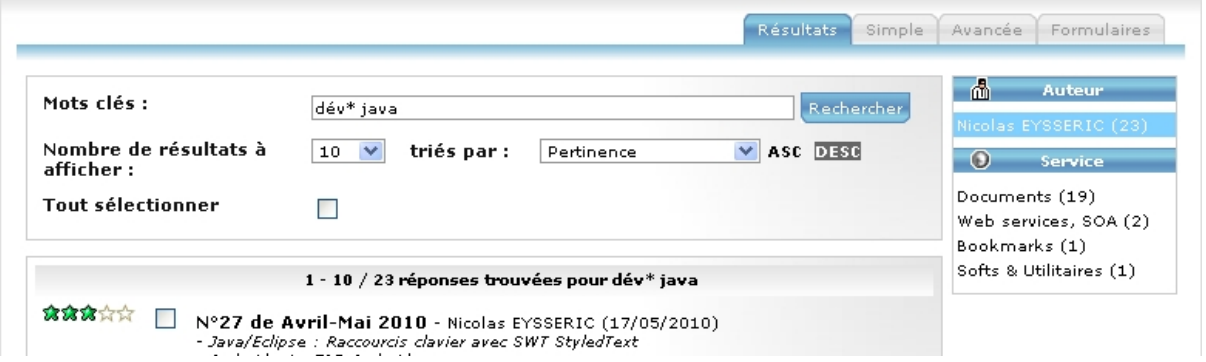

 $\lambda$  -  $\lambda$  -  $\lambda$  -  $\lambda$  -  $\lambda$  -  $\lambda$ 

Opérations  $\blacktriangledown$ 

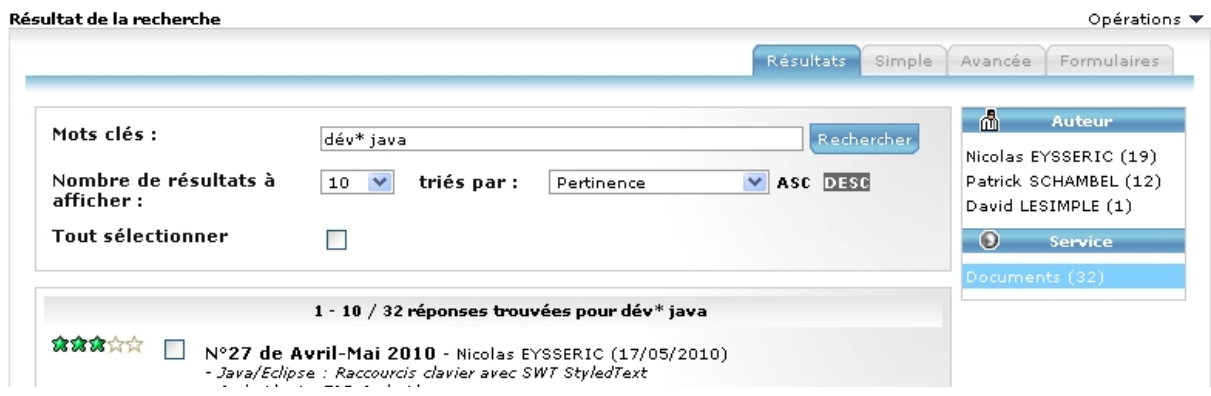

#### Résultat de la recherche

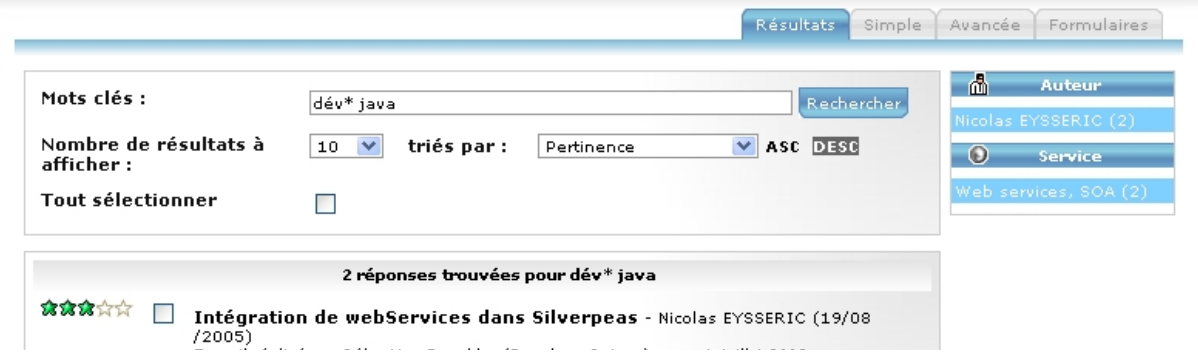

#### **14.3 PARAMÉTRAGE**

La fonctionnalité est accessible automatiquement sans paramétrage. Il existe cependant quelques options de configuration. Ces paramètres sont situés dans le fichier properties/com/stratelia/silverpeas/pdcPeas/settings/pdcPeasSettings.properties.

Le premier paramètre permet de limiter le nombre de caractères de chaque valeur d'une facette. *searchengine.facet.max.length* = 20 (par défaut).

Le second paramètre permet d'ignorer certains composants dans le calcul des facettes. *searchengine.facet.component.blacklist.* Attention, lorsque ce paramètre est renseigné, il y a évidemment une incohérence entre le nombre de résultats total dans la pagination et le nombre de résultats par valeur de filtre.

# **15 MOTEUR DE RECHERCHE - NOUVEAUX CRITÈRES DE TRI**

#### **15.1 FONCTIONNALITÉ**

Deux nouveaux critères permettent de trier les résultats de recherche : « Date de dernière modification » et « Popularité ». Pour la popularité, seuls les résultats provenant de la GED sont compatibles avec ce tri. Le nombre de consultations pour chaque résultat est affiché uniquement lorsque ce tri est utilisé.

## **15.2 CAPTURES <sup>D</sup>'ÉCRAN**

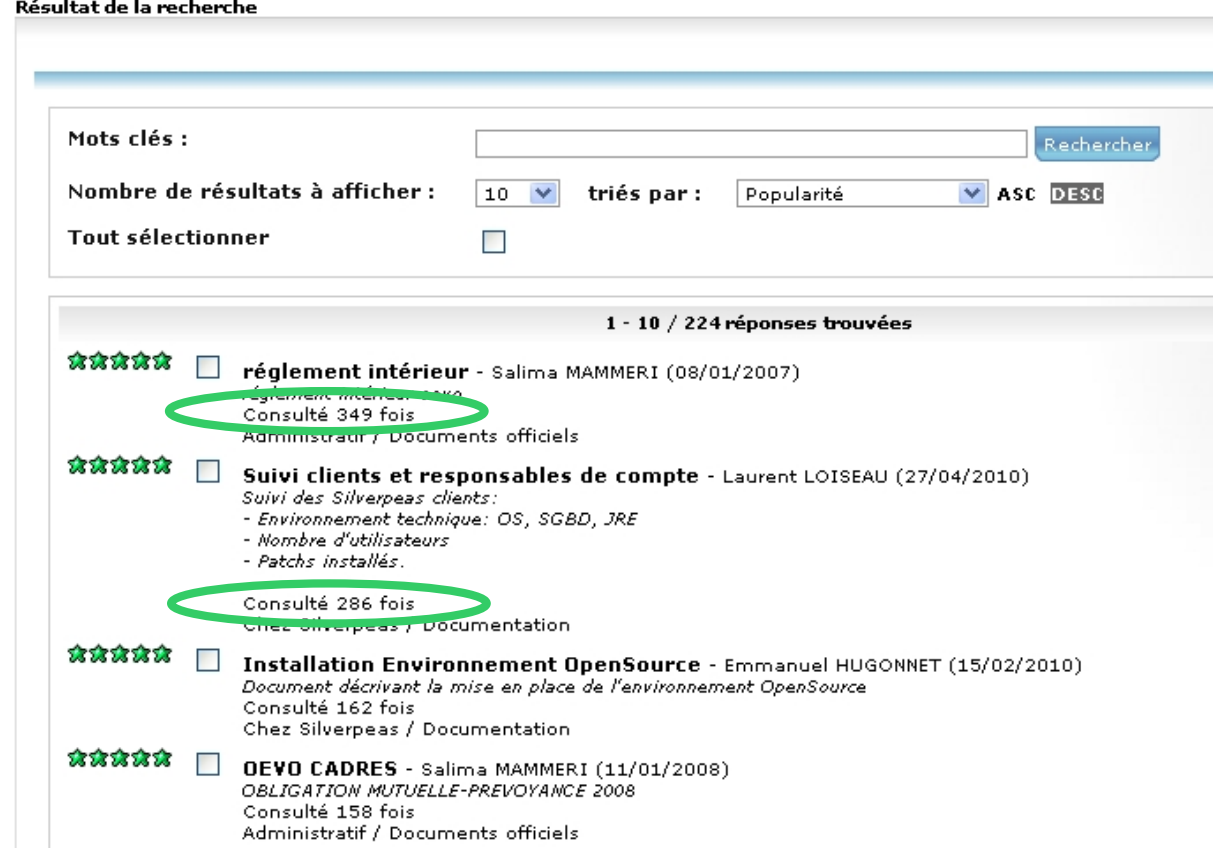

## **16 MOTEUR DE RECHERCHE – NOUVEAUX CRITÈRES DE RECHERCHE**

#### **16.1 FONCTIONNALITÉ**

Le moteur de recherche de Silverpeas v5.1 permet de faire une recherche restreinte sur la date de création et/ou de dernière modification. Ces deux critères peuvent être librement combinés.

## **16.2 CAPTURE <sup>D</sup>'ÉCRAN**

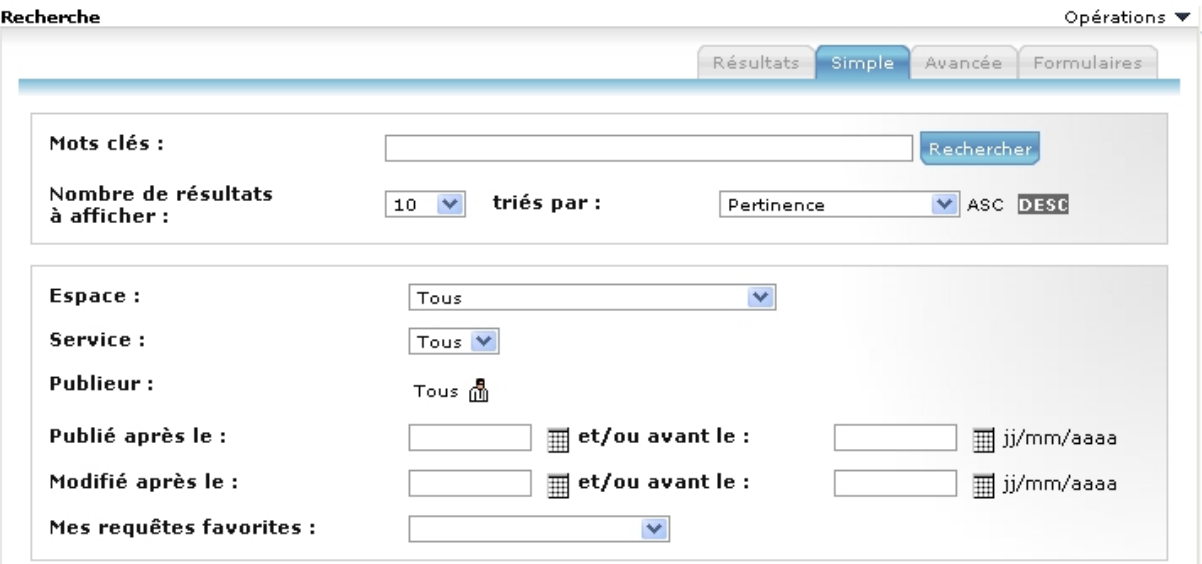

## **17 RECHERCHE PDC - CRITÈRES DE TRI**

#### **17.1 FONCTIONNALITÉ**

Lors de l'affichage des résultats d'une recherche exclusive sur le Plan de classement, les critères de tri sont désormais disponibles (à l'exception de la pertinence qui n'intervient que dans le cadre d'une recherche plein texte). Cette recherche exclusive peut être lancée depuis le pied de page de recherche dédié au Plan de classement.

## **17.2 CAPTURES <sup>D</sup>'ÉCRAN**

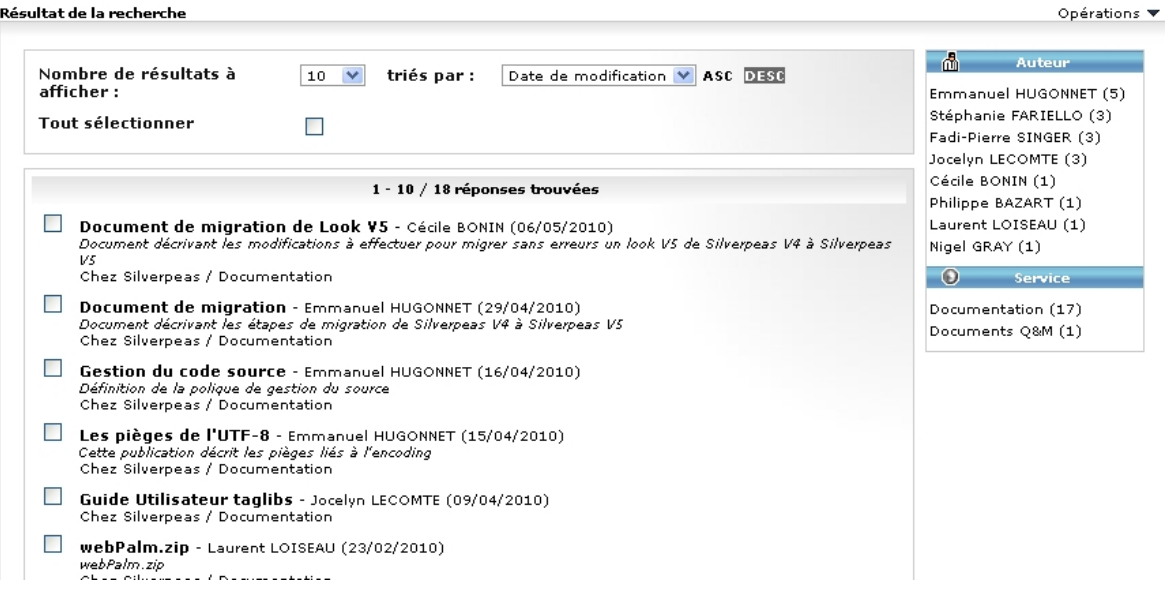

## **18 FORMULAIRES XML - TAILLE DES IMAGES**

#### **18.1 FONCTIONNALITÉ**

Le champ « image » des formulaires XML accepte désormais deux paramètres « width » et « height » qui permettent de contraindre respectivement la largeur et la hauteur d'une image lors de son affichage. Si un seul paramètre est spécifié alors la taille d'origine de l'image sera comparée au paramètre. Si la taille d'origine est supérieure à la taille spécifiée, l'image sera affichée avec la valeur spécifiée. L'autre taille sera calculée automatiquement et assurera une parfaite proportion.

#### **18.2 PARAMÉTRAGE**

Designer de formulaires > Champ de formulaire

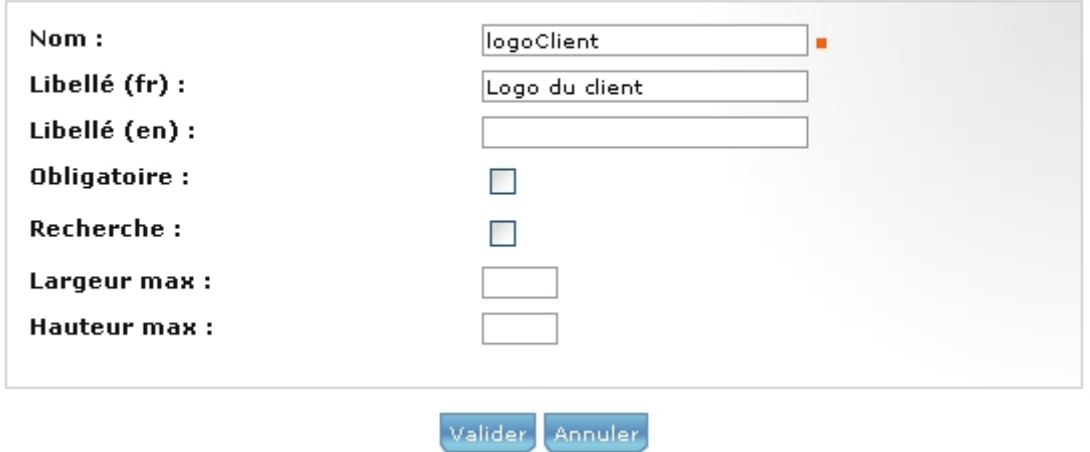

## **19 ANOMALIES CORRIGÉES**

Le détail de chaque anomalie corrigée est consultable librement via notre outil en ligne qui permet de déclarer et/ou de suivre une anomalie et/ou une évolution.

Redmine :<https://www.silverpeas.org/redmine>

- Bug  $\#162$ : Moteur de recherche : dans certains cas, la navigation dans les résultats de recherche générait une erreur.
- $\cdot$  Bug  $\#216$ : Workflow : l'impression d'une demande ne fonctionnait pas.
- • [Bug #253,](https://www.silverpeas.org/redmine/issues/253) [Bug #295:](https://www.silverpeas.org/redmine/issues/295) Notifications : les caractères spéciaux copiés/collés depuis MS Word étaient mal gérés.
- Bug #259: GED : la visibilité d'un thème coté Web n'était plus visible.
- Bug #283: Glisser/déposer : Problème avec noms de fichiers accentués sous Linux.
- Bug #290: Moteur de recherche : le lien proposé par la fonction « Voulez-vous dire » n'était pas toujours correct.
- • [Bug #309:](https://www.silverpeas.org/redmine/issues/309) Administration : la suppression de certains éléments dans la corbeille pouvait être impossible.
- • [Bug #318:](https://www.silverpeas.org/redmine/issues/318) Workflow : affectation à un rôle et non à la liste des utilisateurs de ce rôle.
- • [Bug #324:](https://www.silverpeas.org/redmine/issues/324) Fichiers joints : problème d'ouverture des fichiers MS Powerpoint sous Office 2007.
- • [Bug #325:](https://www.silverpeas.org/redmine/issues/325) NullPointerException lors de la navigation dans les résultats d'une recherche exclusive sur le Plan de classement.
- • [Bug #327:](https://www.silverpeas.org/redmine/issues/327) Portlets : Impossible d'ajouter une portlet dans une colonne vide.
- • [Bug #330:](https://www.silverpeas.org/redmine/issues/330) Indexation : le parser PDF générait une erreur sur certains fichiers.
- Bug  $\#332$ : GED : Notifications abusives.
- $\cdot$  Bug  $\#333$ : Wiki : Page d'erreur lors de l'accès au composant.
- • [Bug #338:](https://www.silverpeas.org/redmine/issues/338) Page d'erreur lors de l'ajout d'une image.
- Bug #339: Galerie : Erreur lors d'une mauvaise configuration du formulaire XML.
- • [Bug #364:](https://www.silverpeas.org/redmine/issues/364) Moteur d'import : Permettre de forcer la date de création.
- $\cdot$  Bug  $\#371$ : Wiki : impossible d'attacher un fichier
- Bug #372: Galerie : Anomalie sur la fonctionnalité de demande d'images
- Bug  $\#374$ : Incompatibilité du format des mots clefs dynamique du wysiwyg
- • [Bug #375:](https://www.silverpeas.org/redmine/issues/375) Workflow : NullPointerException avec Oracle
- • [Bug #381:](https://www.silverpeas.org/redmine/issues/381) Formulaires XML : Erreur lors de l'accès à la recherche par formulaire
- Bug #399: Fichiers joints : Permalien en erreur pour les pièces jointes

## **20 INSTALLATION**

Une manipulation particulière doit être réalisée au cours de l'installation de Silverpeas v5.1 pour les clients qui utilisaient Silverpeas v4.

Avant de lancer la mise à jour de la base de données (script SILVERPEAS\_HOME/bin/dbBuilder.bat ou dbBuilder.sh), le fichier **alter\_table.sql** du répertoire SILVERPEAS\_HOME/dbRepository/<votre\_base\_de\_données>/busCore/up023 doit être renommé en **alter\_table.SPv5.sql**. Le fichier **alter\_table.SPv4.sql** du même répertoire doit être renommé en **alter\_table.sql**.

Une fois ces deux opérations de renommage effectuées, la mise à jour de la base de données peut être lancée. Assurez-vous que la mise à jour s'est correctement déroulée.